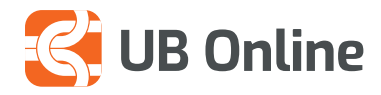

# SI TË PËRGATISNI DOSJE

Proçesimi i pagave dhe pagesave për pale të treta.

# **Dosje (Proçesimi i pagave dhe pagesave për palë të treta)**

Funksioni **DOSJE** përdoret për transaksionet e kalimit të rrogave, pagesat e një liste te gjatë furnitorësh etj.

Ky funksion lehtëson proçesimin e shumë transaksioneve duke përdorur vetëm një Dosje. Kjo është forma më e shpejtë për të proçesuar njëkohesisht një sërë transaksionesh që janë të regjistruara në një Dosje.

Ju nëpërmjet një llogarie që do të debitoni mund të kreditoni një listë llogarish të tjera. Që të përdoret ky opsion të gjithë përfituesit duhet të kenë llogari brenda bankës.

*Mos humbisni ditën e punës duke shkuar në bankë për të kryer pagesat e biznesit sepse funksioni i proçesimit të pagesave nga UB online jua bën më të thjeshtë dhe ju shkurton kohë.*

*Duke kryer të gjitha pagesat nëpërmjet UB online ju nuk paguani asnjë komision dhe kurseni dhe kohën tuaj.*

## **Si të përgatisësh një dosje?**

Përdoruesi duhet ta përgatisë Dosjen sipas formatit të kërkuar nga banka pasi vetëm ky format mund të proçesohet.

- 1. Merrni Dosjen Macro nga banka. Këshillohet që formatin origjinal të Dosjes Macro ta ruani për të përdorur të njëjtin format sa herë që duhet të përgatisni Dosje për të ngarkuar në UB Online. Nuk këshillohet përditësimi i dosjes në dosjet e vjetra.
- 2. Aktivizoni Macros ne Microsoft Excel-in tuaj. Mund të ndiqni komandat në kompjuter si vijon:  *File/Options/Trust Center/Micro Settings/Enable all macros.*
- 3. Plotësoni formatin Macro sipas udhëzimeve të dhëna. Fushat përshkruese nuk preken dhe shpjegojnë vetëm titujt e qelizave që kanë nevojë të plotësohen.

#### **Në dokumentin excel mbani parasysh këto të dhëna bankare:**

- CIF Debit (fushë përshkruese) Kodi i klientit/biznesit që do ti debitohet llogaria. Kodi ka 6 shifra.
- Debit Account Numri i llogarisë që do të debitohet
- Monedha e llogarisë debituese duhet të jetë e njëjtë me monedhën e llogarisë kredituese
- Datë valuta e transaksionit të jetë me të njëjten datë të ngarkimit të dosjes në sistem
- Credit Account Numri i llogarisë që do të kreditohet

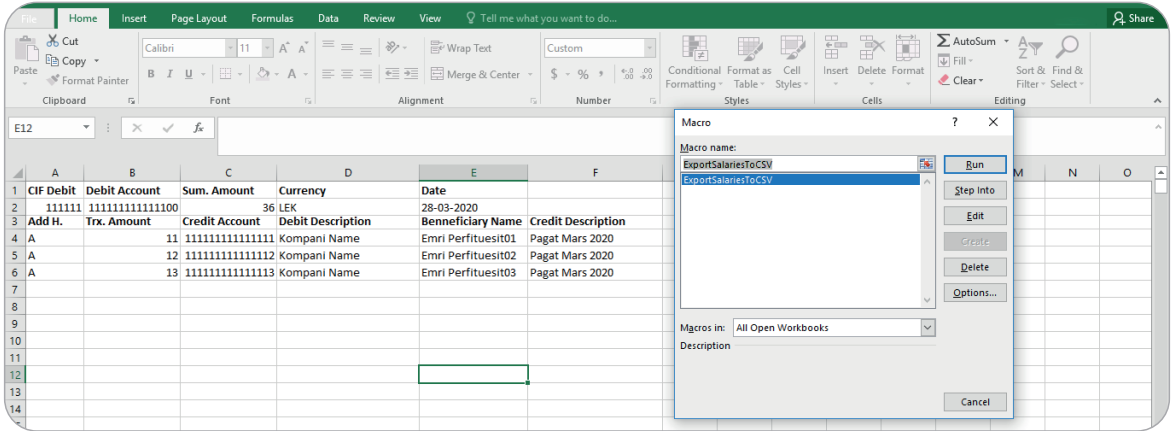

Pasi të plotësoni dok. **Macro** konvertoni dokumentin në format CSV duke shtypur njëkohësisht ALT dhe F8.

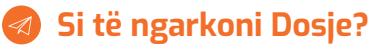

**Si të hyni?** *Faqe Kryesore > Ngarko Dosje Ose Menu > Dosje > Ngarko Dosje*

Kliko Zgjidh identifikuesin e Dosjes.

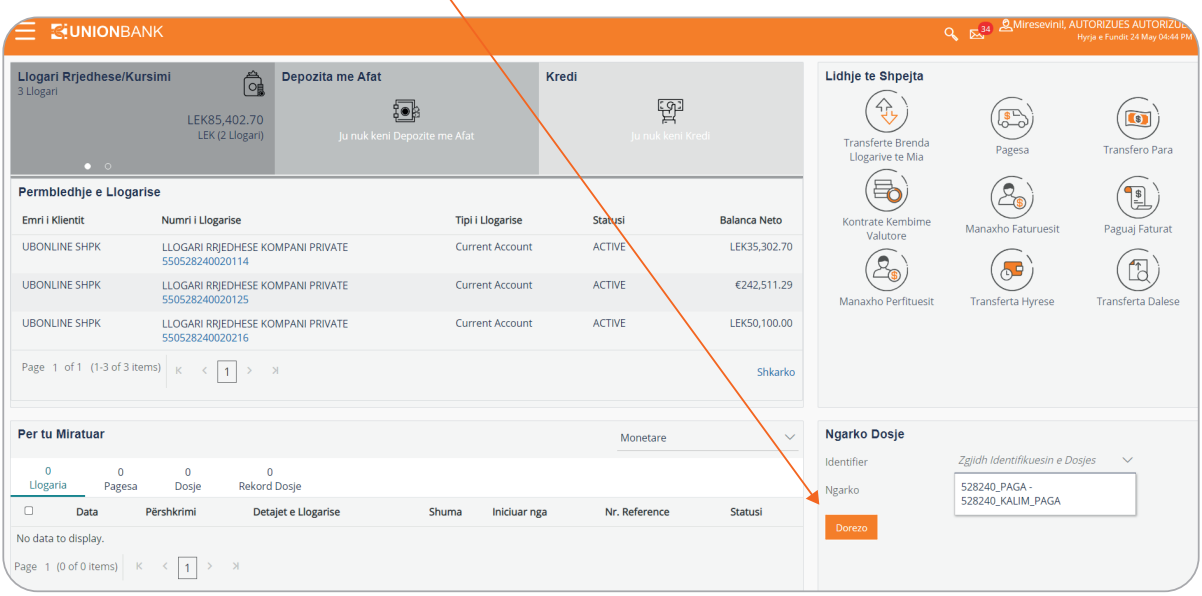

Shtypni butonin **Ngarko** Ose Shtypni butonin **Anullo** për të mos vazhduar procesin e ngarkimit të Dosjes

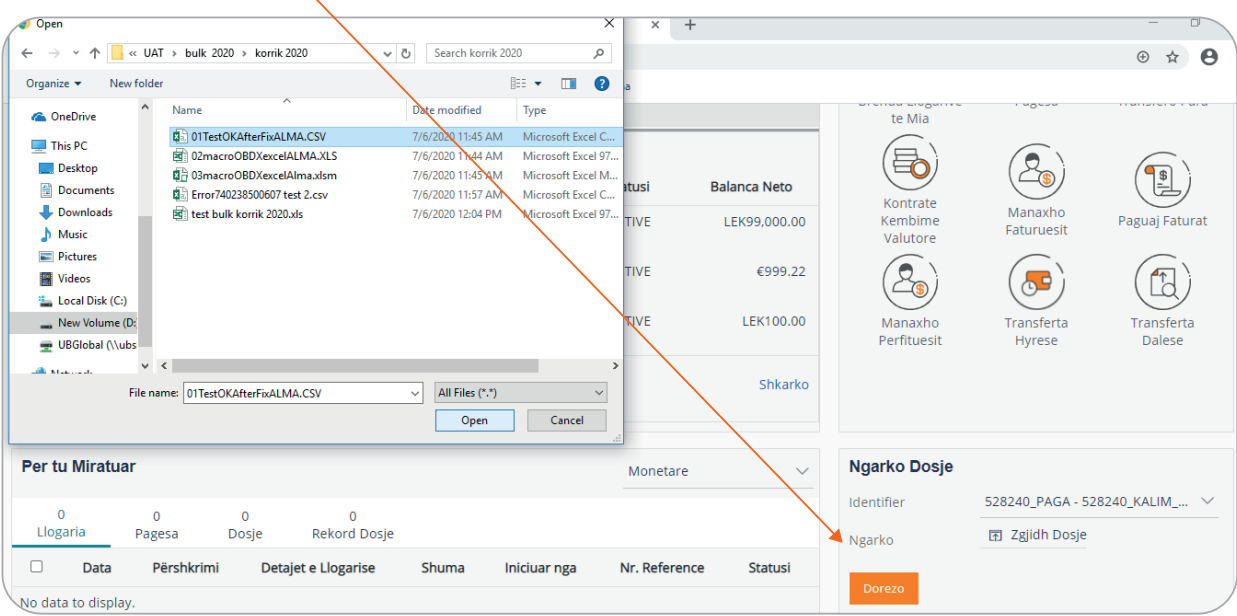

\*Sistemi do të validojë dosjet e ngarkuara përpara se të krijojë një numër reference për Dosjen. Nëse një nga kontrollet gjeneron gabim atëherë do të shfaqë një mesazh gabimi. Kontrollet mund të perfshijnë madhësinë maksimale të Dosje, Dosje të dublikuara, Dosje bosh etj.

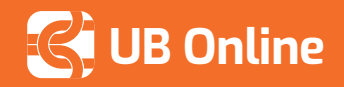

# **Si të kërkoni Dosje?**

**Si të hyni?** *Menu > Dosje > Kërko Dosje*

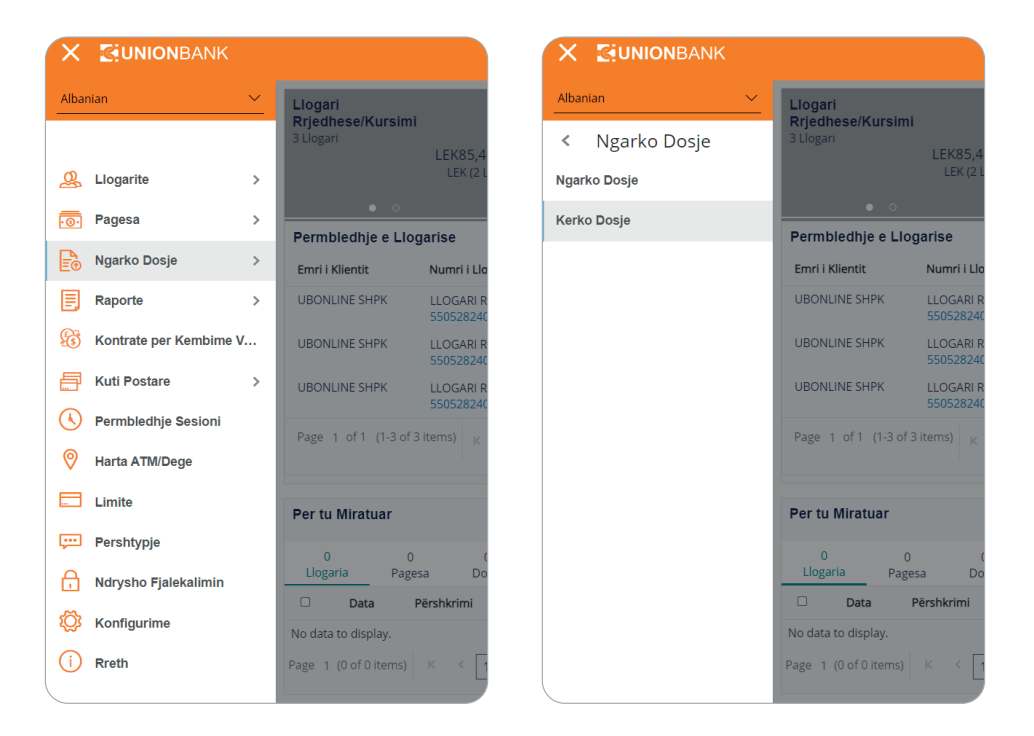

Këtu do t'ju shfaqet lista e të gjitha dosjeve të ngarkuara, si në imazh.

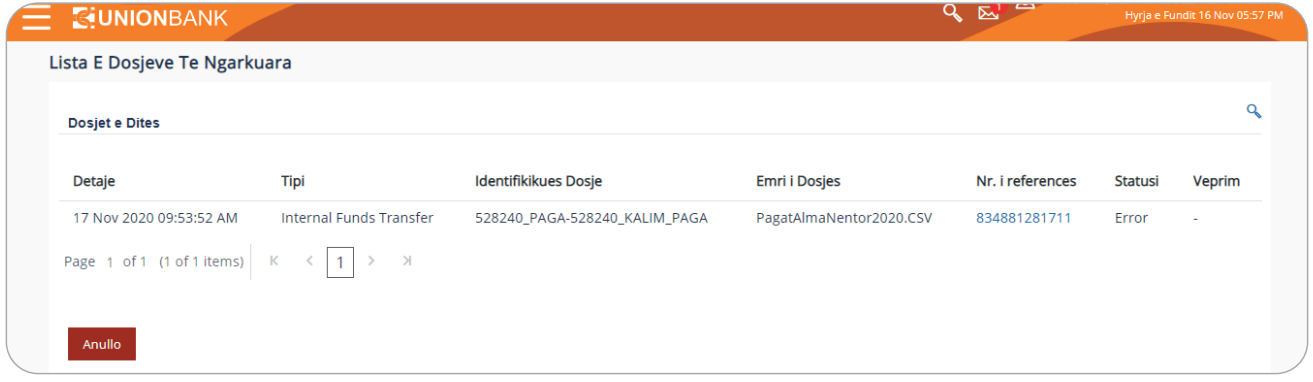

- Kërkimi mund të bazohet në disa filtra, si statusi apo Nr. Referencës së Dosjes.
- Përdoruesi mund të gjurmojë statusin e Dosjes nëse ka një gabim në dosje, mund të shkarkojë dokumentin e gabimit për të kuptuar më shumë mbi të.
- Për Dosjet me Status 'Procesuar', përdoruesi mund të shkarkojë Dosjen e përgjigjes dhe të verifikojë statusin e procesimit në bankë për cdo transaksion të dosjes.
- Përdoruesi mund të gjurmojë historinë e Dosjes.

# **ANEKS**

### **Përshkrimi i Fushave**

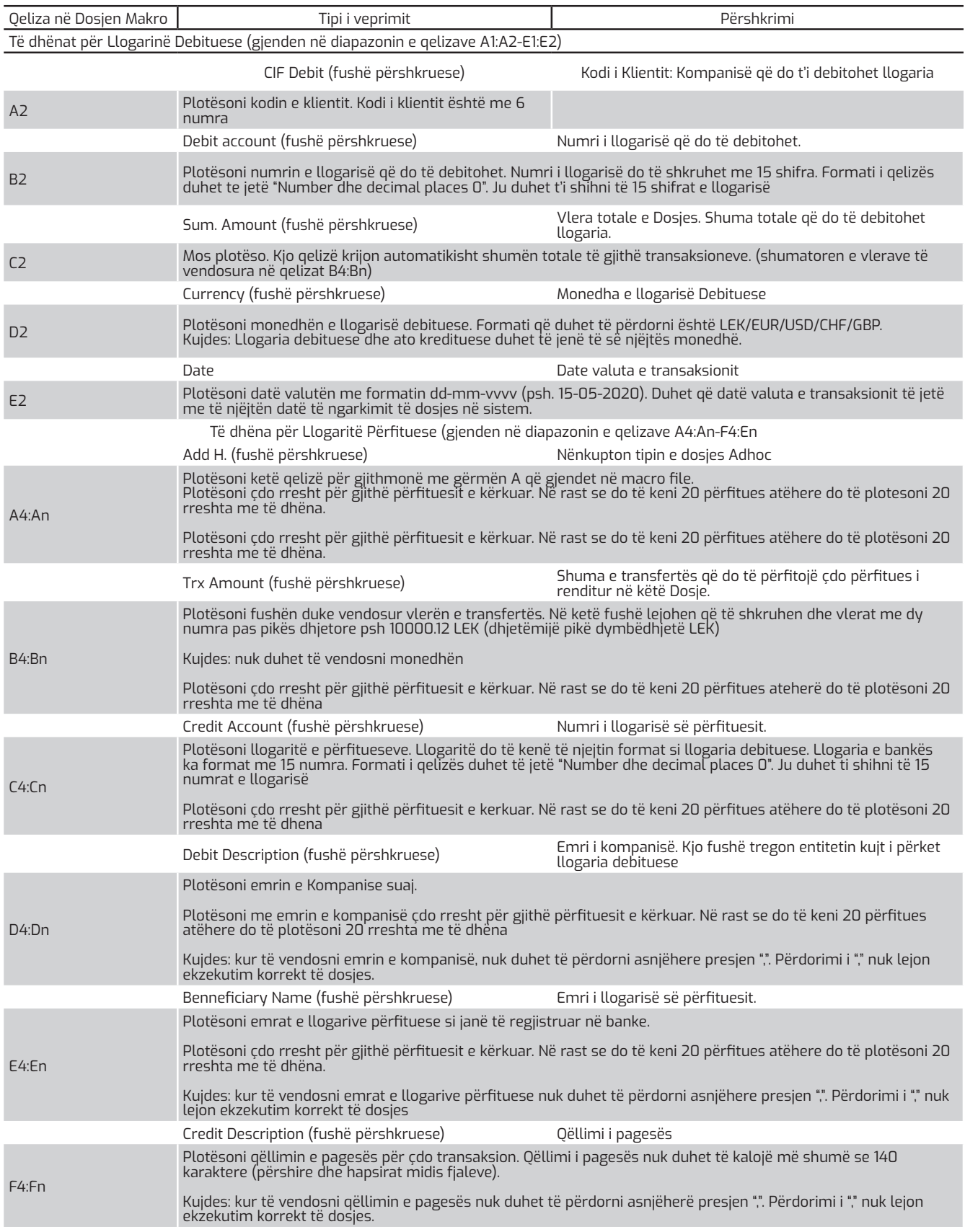